## **Configuring efront**

Configuring efront for SSO enables administrators to manage their users using Citrix Gateway. Users can securely log on to efront using their enterprise credentials.

To configure efront for SSO through SAML, follow the steps below:

- 1. In a browser, type <https://www.efrontlearning.com/> and press **Enter**.
- 2. Contact the efront support team, for your company specific login URL.

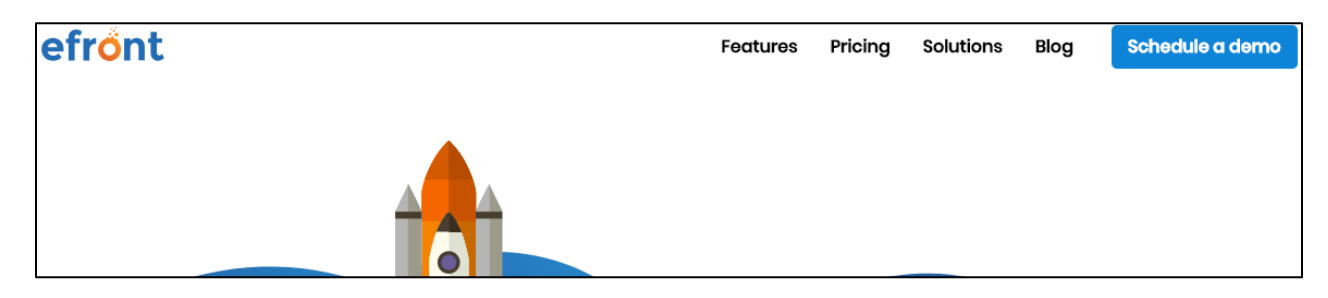

3. Click on the login URL provided by the efront support team, for example, https://<domainname>.efrontlearning.com/

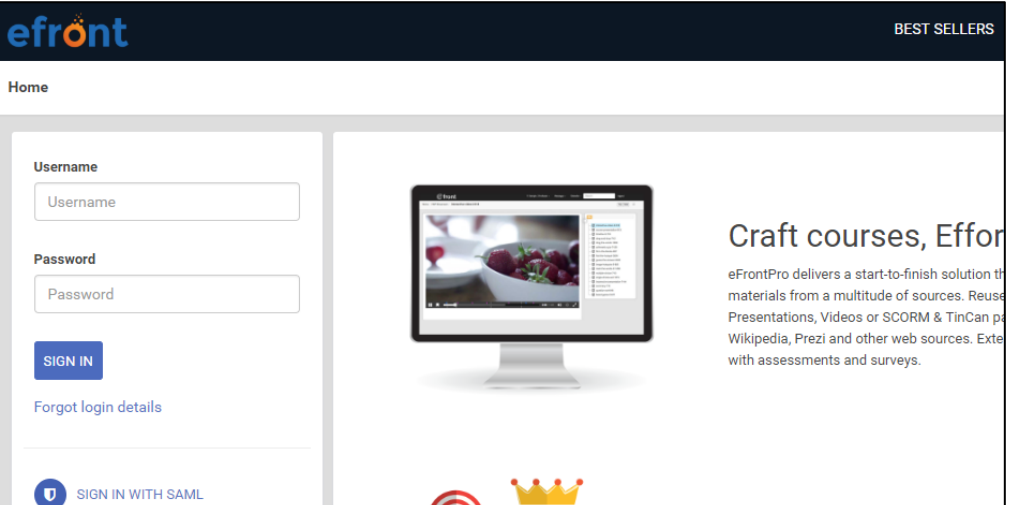

- 4. Type your credentials, and click **Sign In**.
- 5. On the Home page, click **System settings**.

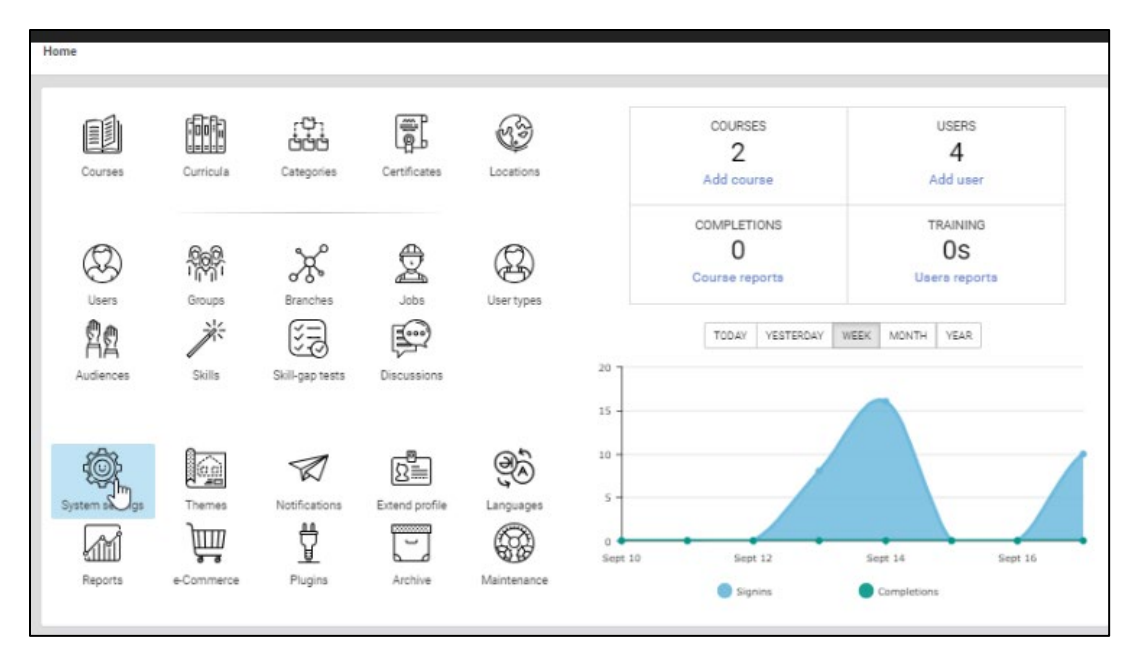

- 6. On the System settings page, click **Single Sign-on** in the left pane. The LDAP page appears.
- 7. Click **SAML** subtab.
- 8. On the System settings page, type the following information:

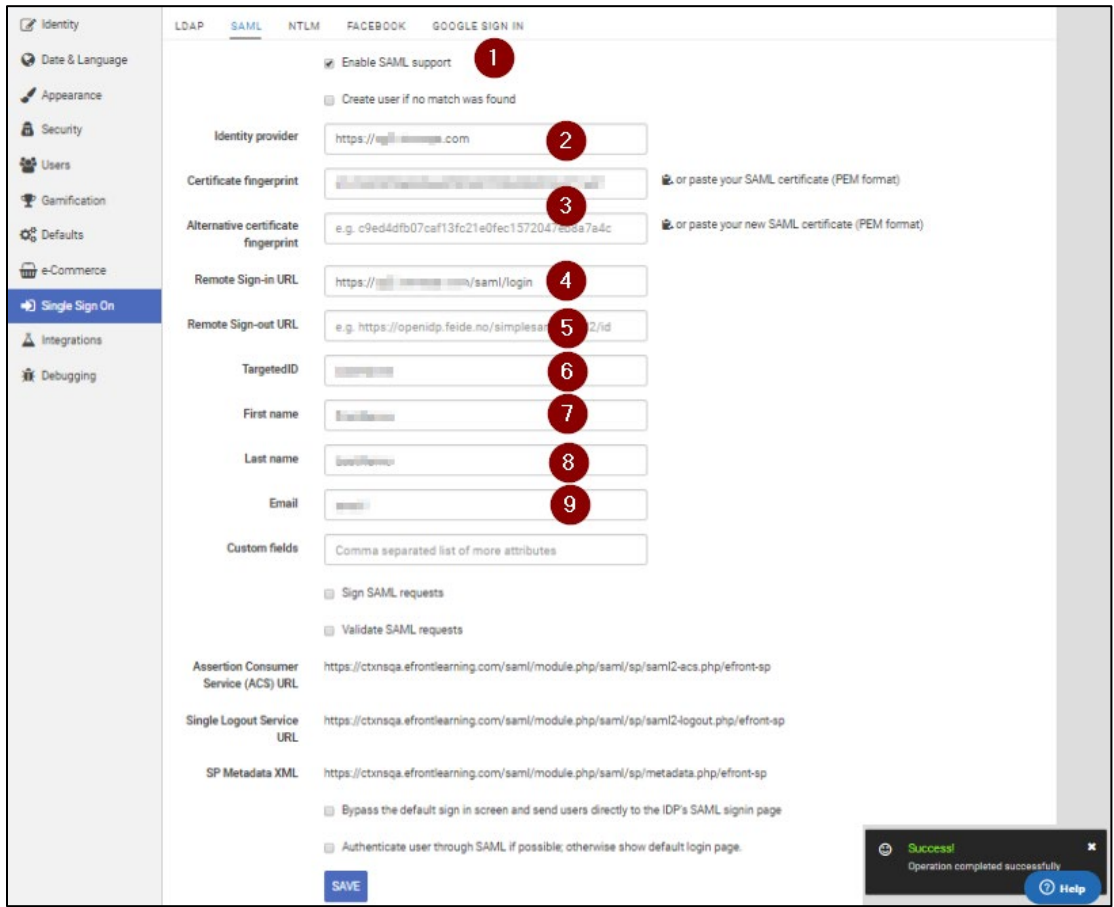

- i. **Enable SAML support:** Select the check box to enable SAML.
- ii. **Identity Provider:** type a unique ID.
- iii. **Certificate fingerprint / Alternative certificate fingerprint:** Enter the IDP certificate fingerprint OR upload the certificate. To upload the fingerprint: Navigate to<https://www.samltool.com/fingerprint.php>

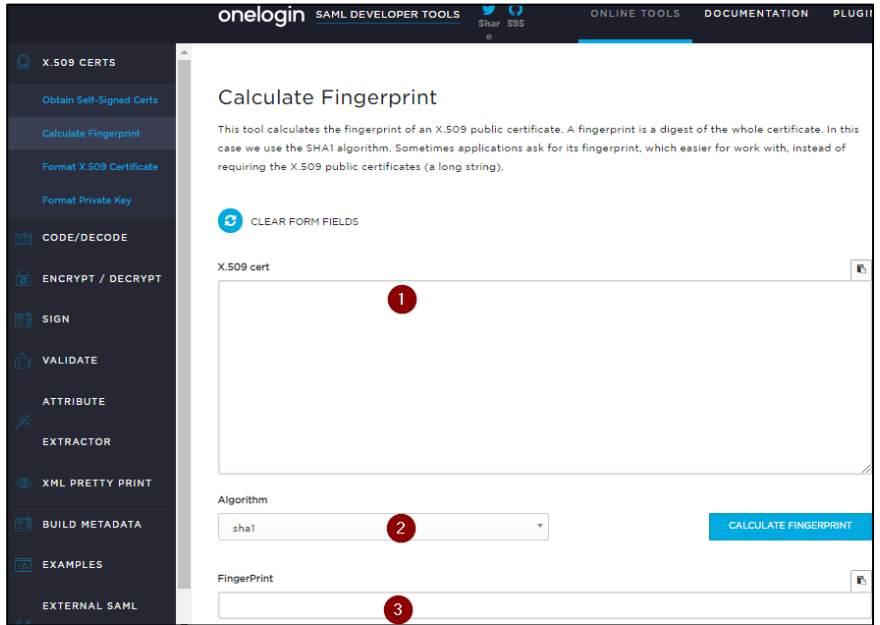

- I. **X.509 cert**: Copy the certificate.
- Algorithm: Select the appropriate option from the drop-down list. Click **Calculate Fingerprint**. The fingerprint is displayed in the Fingerprint field.
- III. Copy the fingerprint in the **Certificate fingerprint** field in the efront application.

To upload the certificate:

- a. Remotely access your NetScaler instance using PuTTY.
- b. Navigate to /nsconfig/ssl folder (using shell command cd /nsconfig/ssl) and press **Enter**.
- c. Type cat <certificate-name> and press **Enter**.

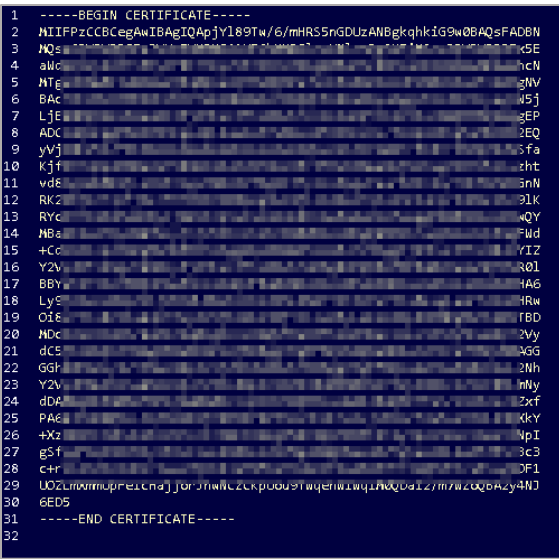

- d. Copy the text between -----BEGIN CERTIFICATE----- and -----END CERTIFICATE-----
- iv. **Remote Sign-in URL: E**nter the IdP URL, SAML 2.0 endpoint, for example, https://example.com/saml/login
- v. **Remote Sign-out URL: E**nter the IdP Log off URL, for example, https://example.com/ cgi/tmlogout
- vi. **TargetedID:** Type the target ID.
- vii. **First name:** Type your first name.
- viii. **Last name:** Type your last name.
- ix. **Email:** Type your email address.
- 9. Click **Save**.

The SSO configuration is completed, and you can view a confirmation message at the bottom right side.